# مخبر الانتشار والھوائیات –السنة الرابعة

في ھذا القسم من المخبر سیتم التالي : ❖ - التعرف على برنامج المحاكاة HFSS ❖ - التعرف على المحددات الأساسیة للبرنامج. ❖ - دراسة ھوائي بوقي وتنفیذه باستخدام البرنامج.

# Introduction to HFSS

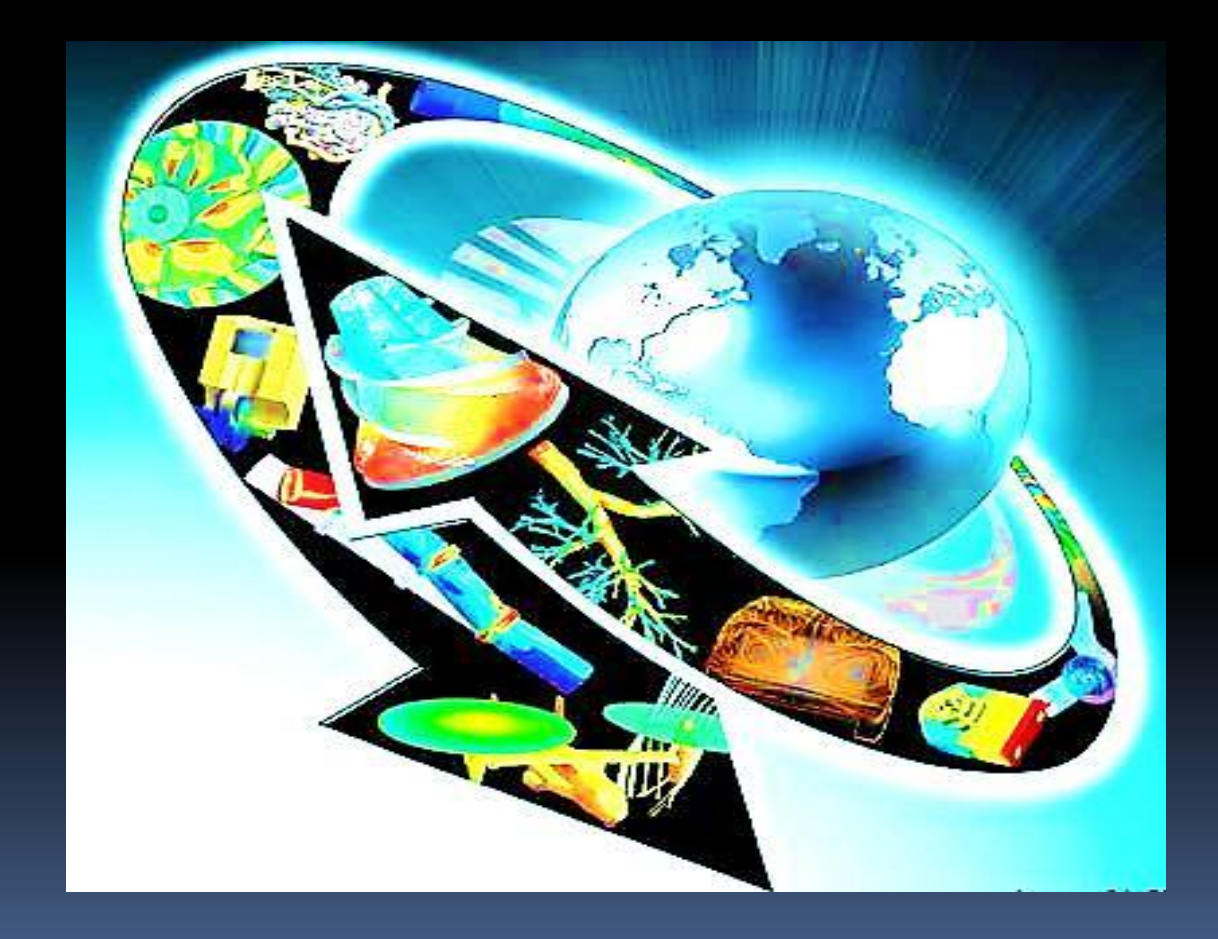

# **Introduction:**

- . High Frequency Structure Simulator لـ اختصار HFSS ❑ ❑ أداة محاكاة من أجل النظم ثلاثیة البعد(D3(. ❑ یعتمد على طریقة العنصر المحدود (FEM (في المجال الترددي
- .(Frequency Domain)
- ❑ یعتمد على حوسبة عالیة الأداء تؤدي إلى سرعة بعملیة النمذجة. ❑ ھناك موزعین لھذا البرنامج: شركة Agilentوشركة Ansoft.

# **Agilent HFSS:**

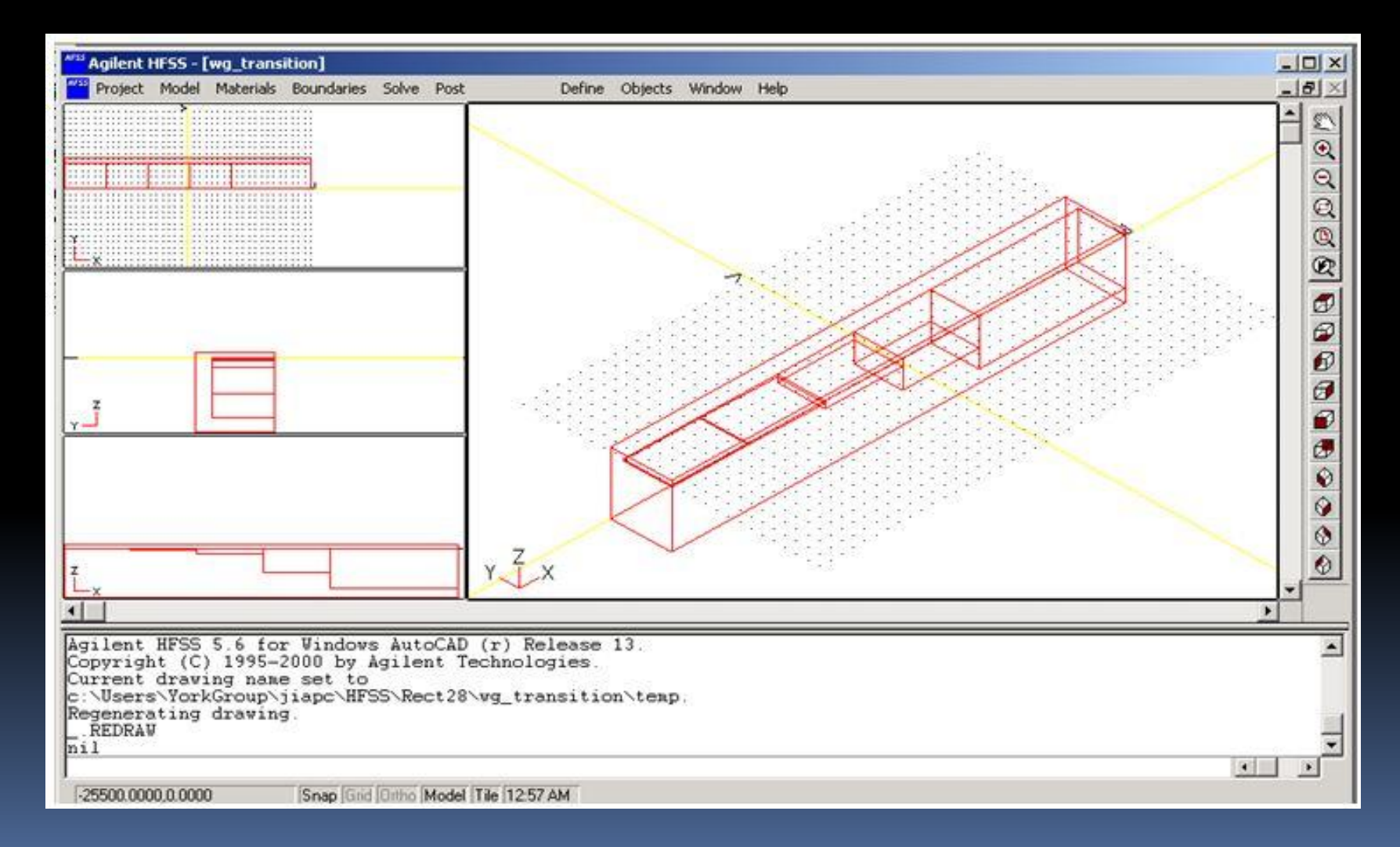

# *Ansoft HFSS:*

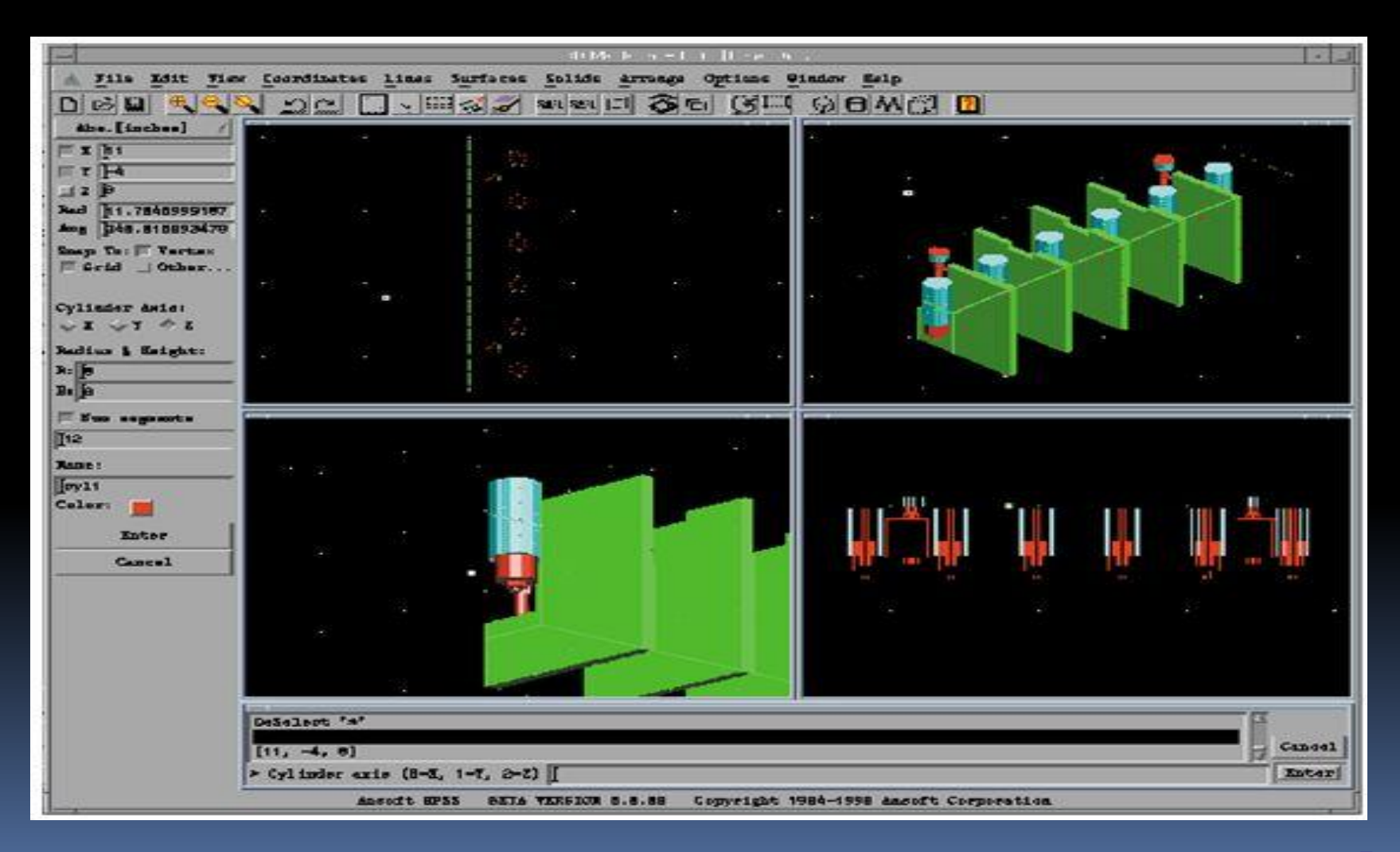

# **Features:**

- ❑ یعتمد HFSS على حوسبة عالیة الأداء تؤدي إلى سرعة بعملیة النمذجة.
- ❑ یمتاز بدقتھ العالیة وقدرتھ على حل المسائل المتقدمة بالإضافة إلى التكنولوجیا الحسابیة المتقدمة.
	- ❑ یقدم دقة عالیة في تحلیل دارات التیار المستمر والدارات ذات الحالة العابرة.
		- ❑ یحتوي HFSS على محاكي دارات خطي مضمن.

❑ یتیح البرنامج حساب معاملات S ,اشعاع الھوائي وحساب المقطع العرضي للرادار. ❑ نموذج نصف متناظر او ربع متناظر او ثمن متناظر. ❑ حساب نماذج الحقل البعید(النموذج الاشعاعي للحقل البعید). ❑ مسح سریع عریض المجال للترددات . ❑ امكانیة ایجاد نماذج لمقاطع عرضیة ثنائیة البعد مقیَّسة .

# *Applications***:**

- ❑ الھوائیات Antennas.
- ❑ العناصر ذات الدرات الالكترونیة ذو الترددات الرادیویة.
	- ❑ الدارات المیكرویةCircuits Microwave .
		- ❑ الدارات المطبوعة Circuits Printed .
			- ❑ حزم الدارات المتكاملةPackages IC .
				- ❑ خطوط النقل والتعبئةPackaging.

# *Installing the Ansoft HFSS*

## متطلبات النظام:

Microsoft Windows XP(32/64), Windows 2000, or - .Windows 2003 Server Pentium –based computer - - 128MB RAM minimum - 8MB Video Card minimum

# *Installing the Ansoft HFSS* **:**

## برنامج HFSS:

❖ Click the Microsoft Start button, select Programs, and select the Ansoft HFSS 15 program group. Click HFSS 15.

◆ Or Double click on the HFSS 15 icon Windows Desktop.

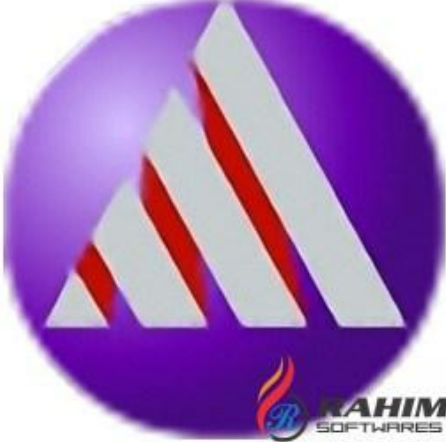

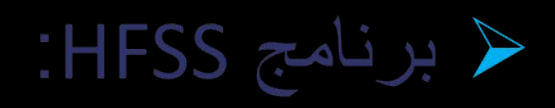

❖ Project Manager. ❖ Message Manager. ❖ Property Window. ❖ Progress Window. ❖ 3D Modeler Window.

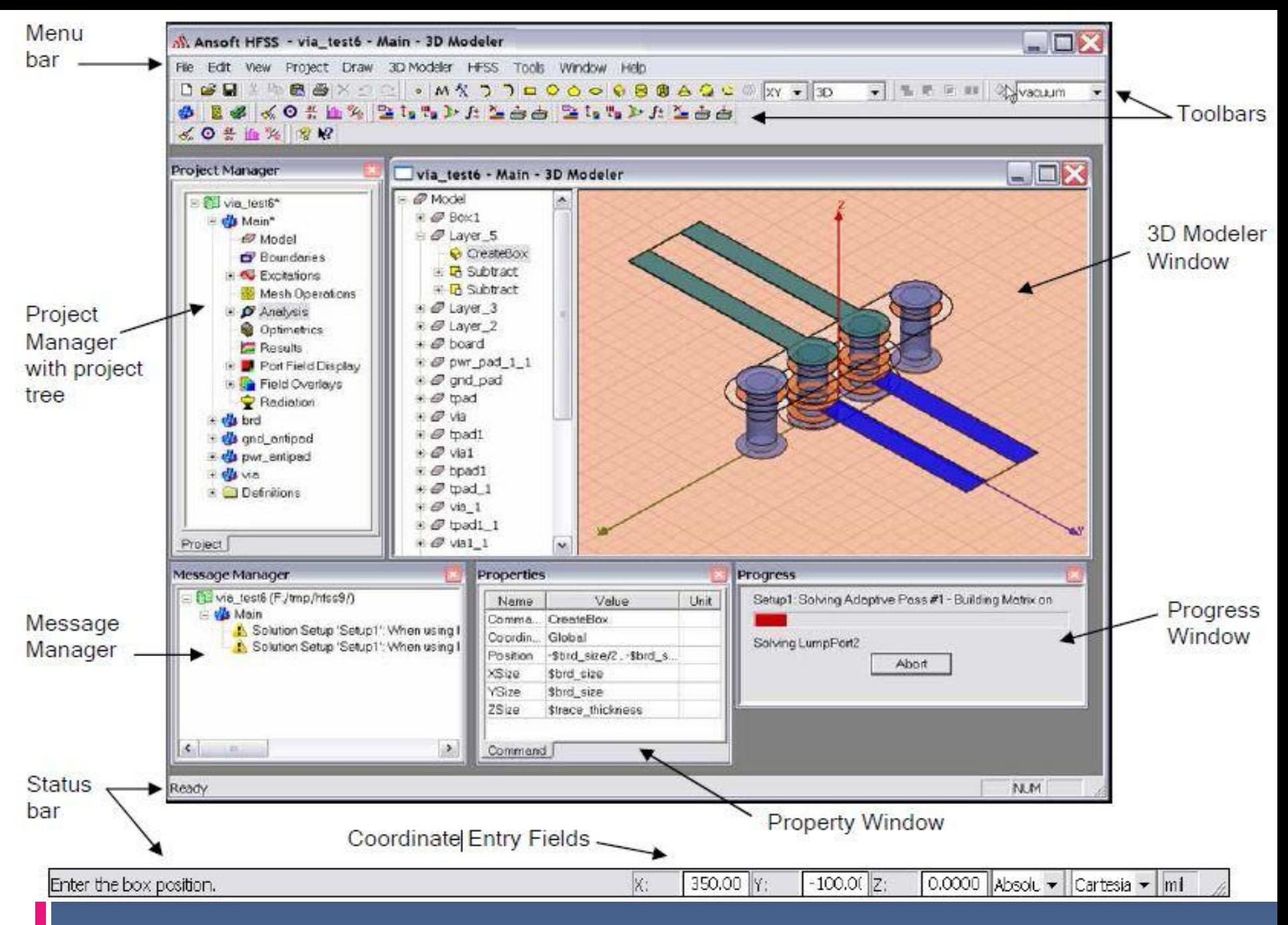

← برنامج HFSS:

### ❖ Project Manager:

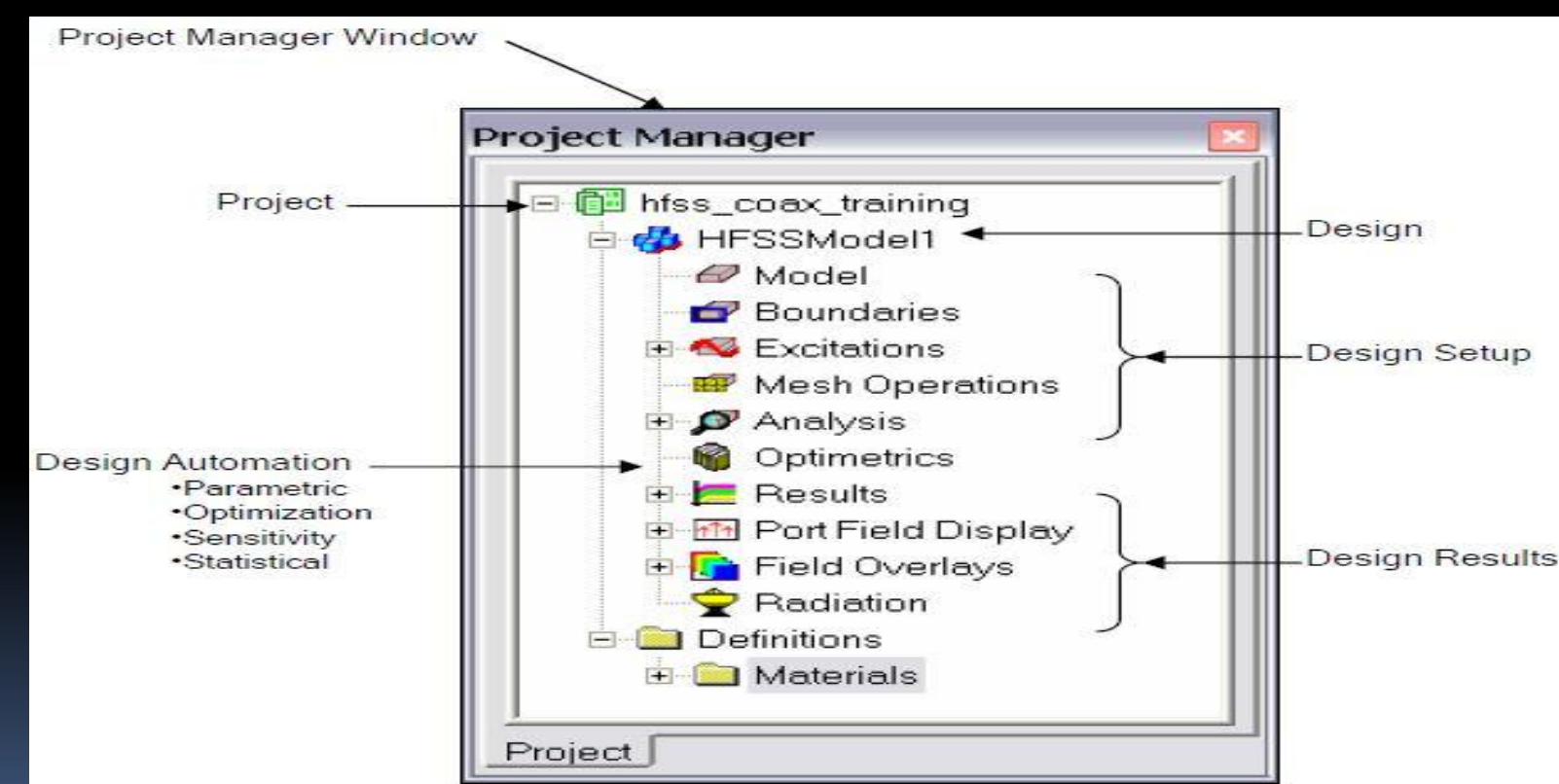

← برنامج HFSS:

## ❖ Property Window:

Property Window

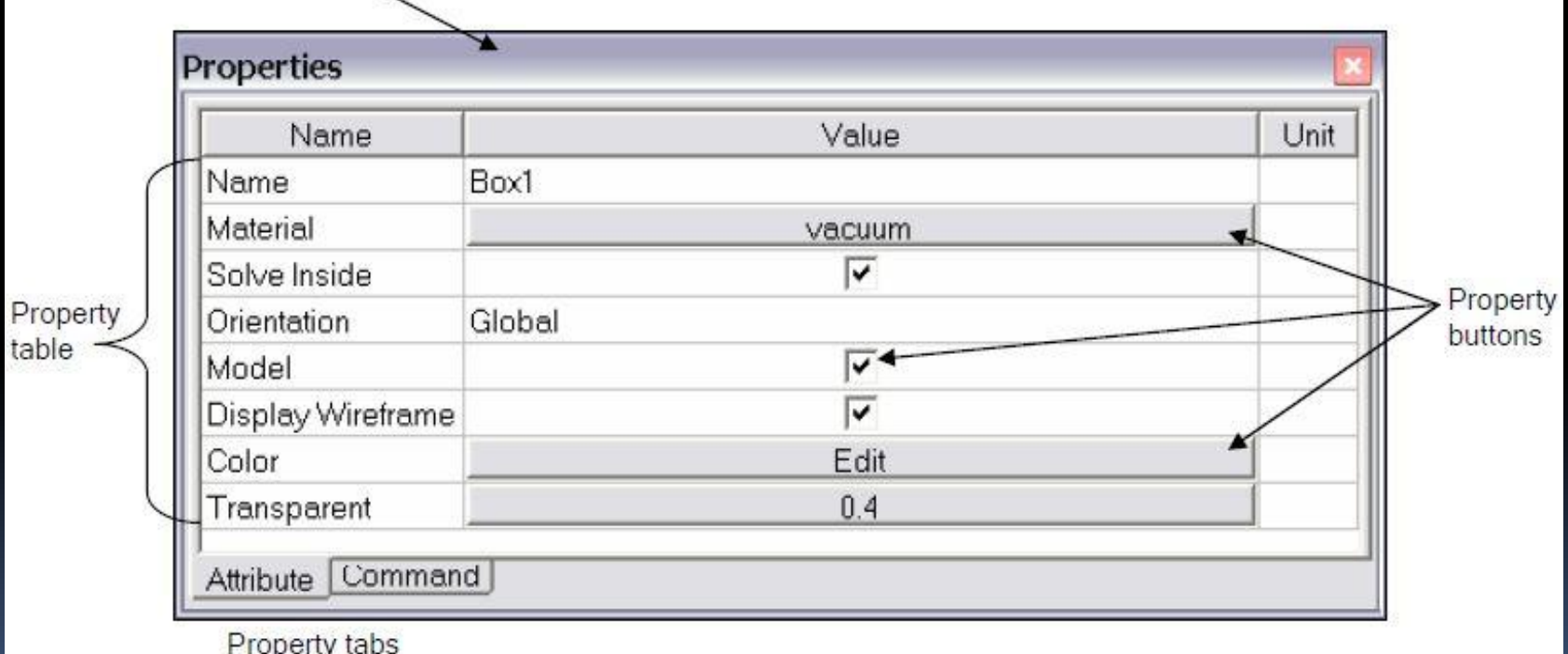

# ← برنامج HFSS:

## ❖ 3D Modeler Window:

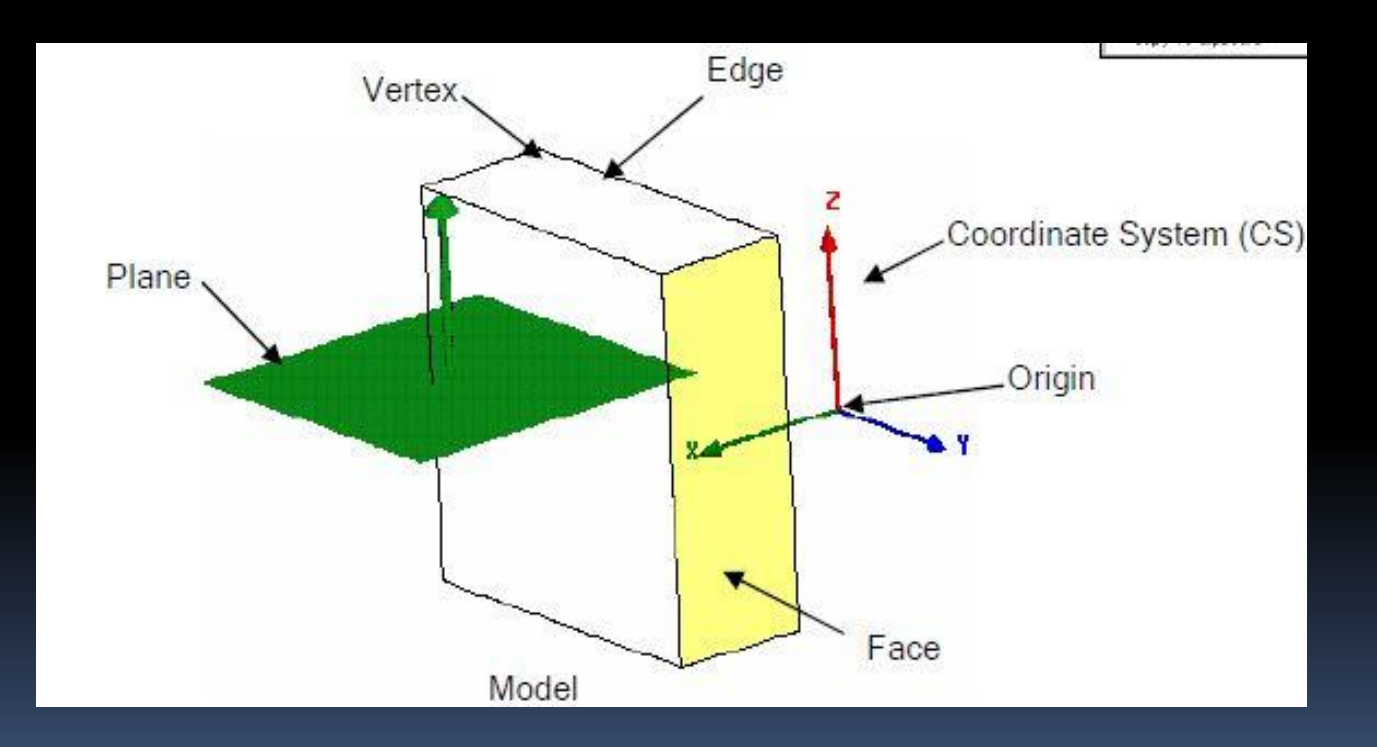

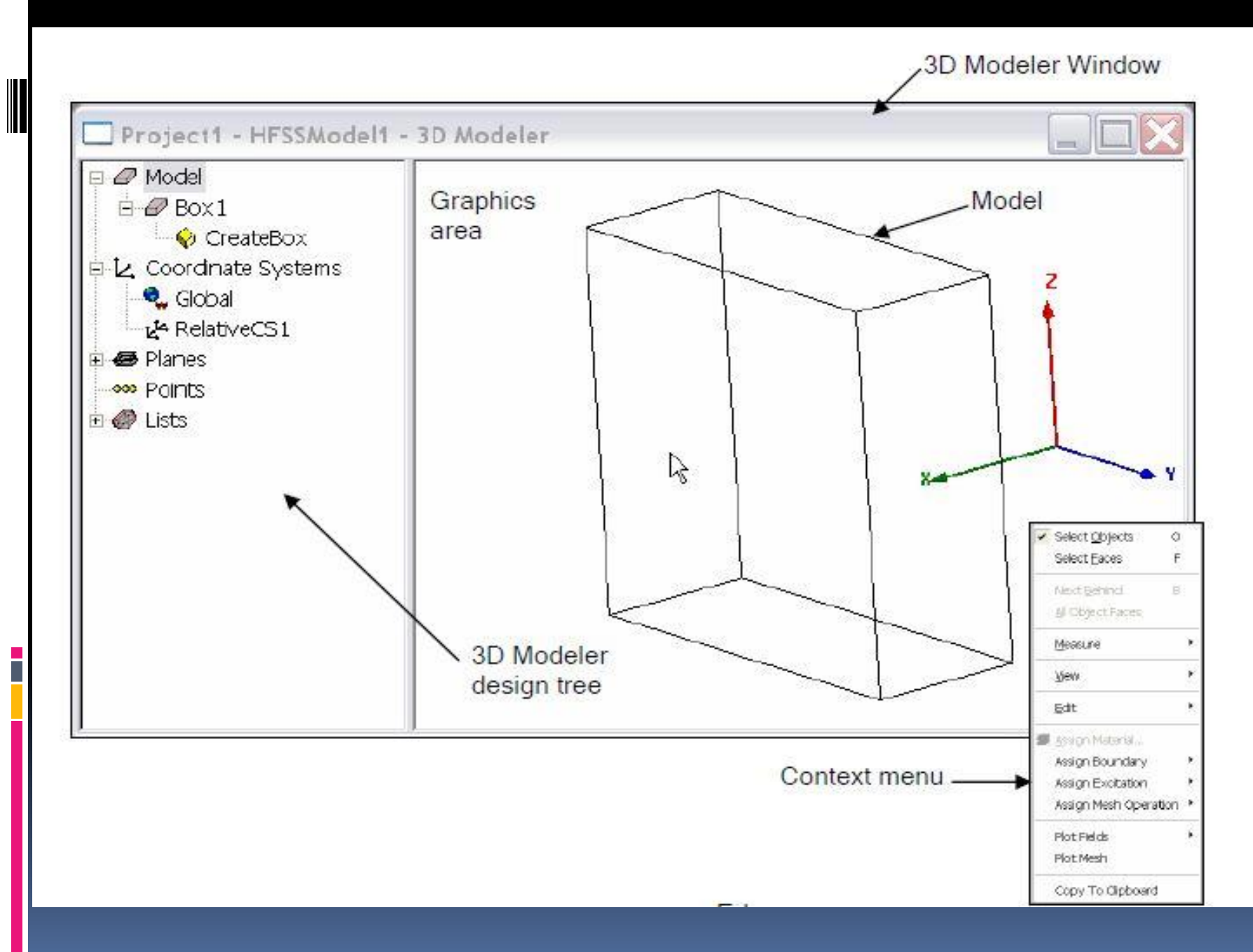

← برنامج HFSS:

### ❖ Design Windows:

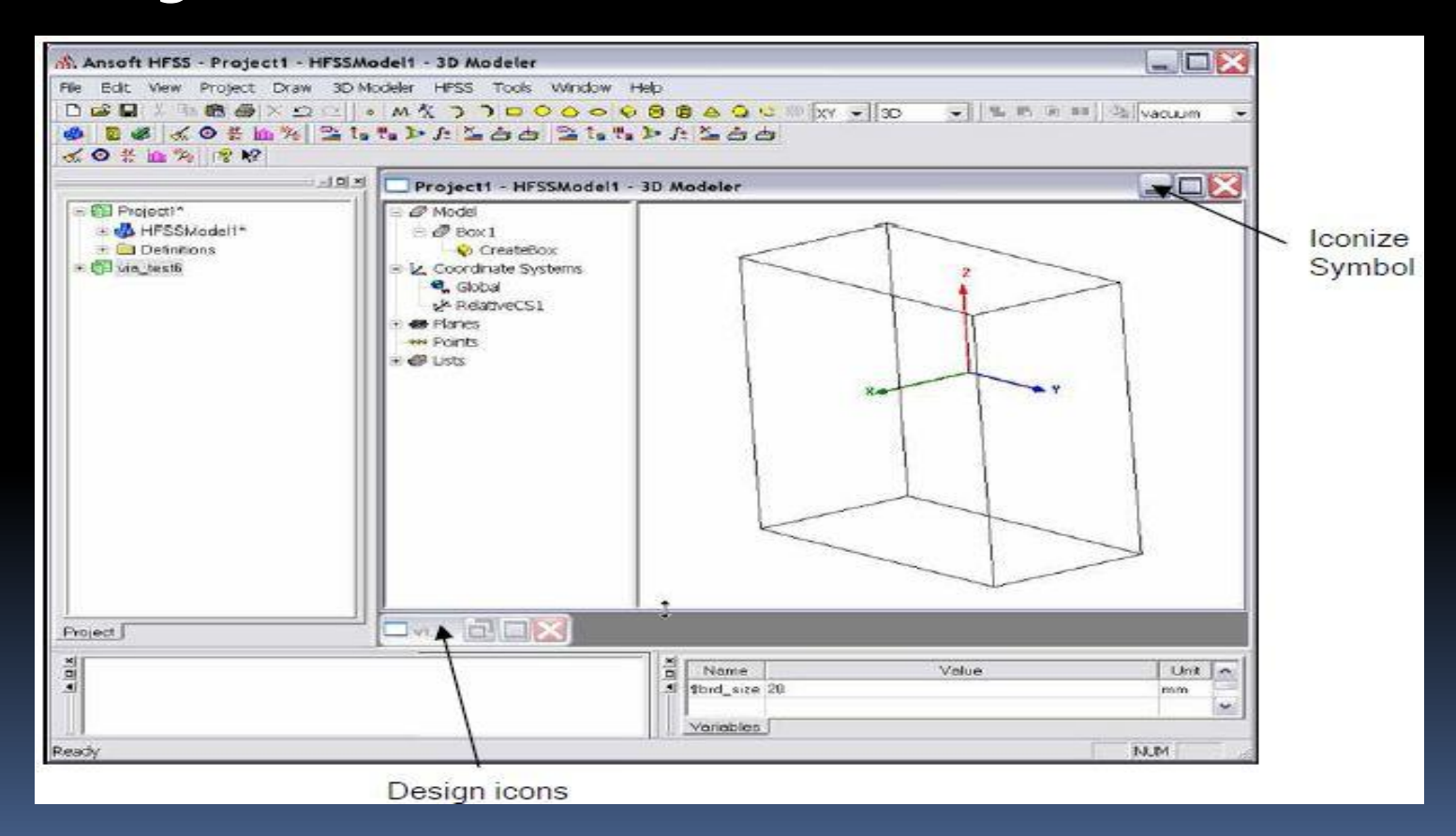

← برنامج HFSS:

# ❖ Toolbars:

i<br>T

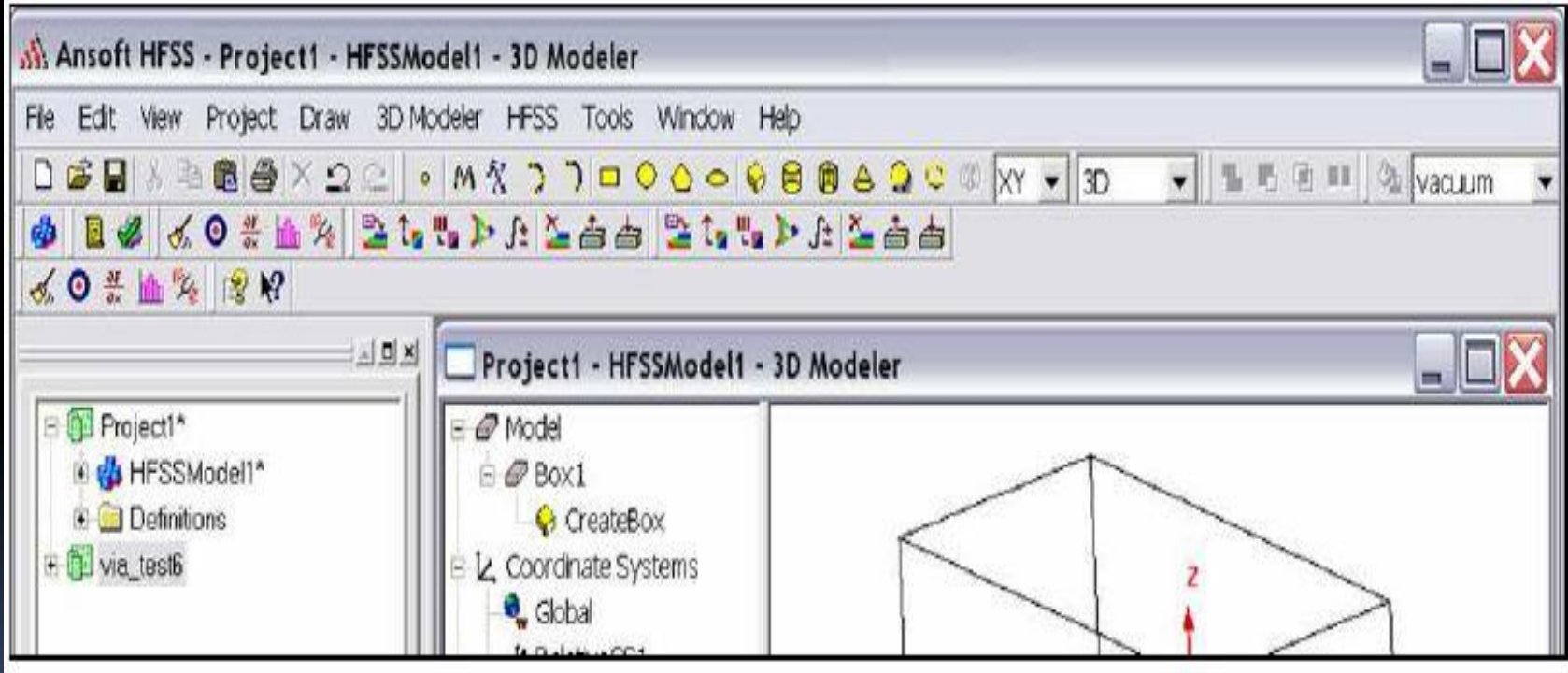

# Opening a Design**:**

# Opening a HFSS project:

• Opening a New project

File > New then select Project > Insert HFSS Design.

• Opening an Existing HFSS project

 select the menu File > Open then Click Open to open the project.

# Set Solution Type**:**

# Model Type:

- 1. Driven Modal
- 2. Driven Terminal
- 3. Eignemode
	- To set the solution type:

Select the menu item HFSS > Solution Type Choose one of the following **Solution Type** Click the OK button

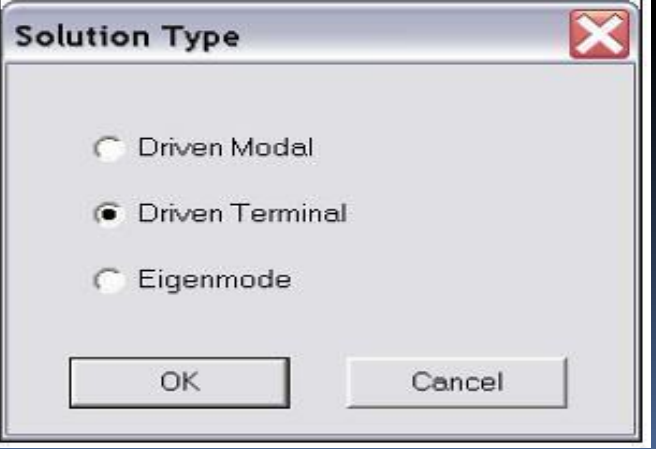

## ❖ Overview of the 3D Modeler User Interface:

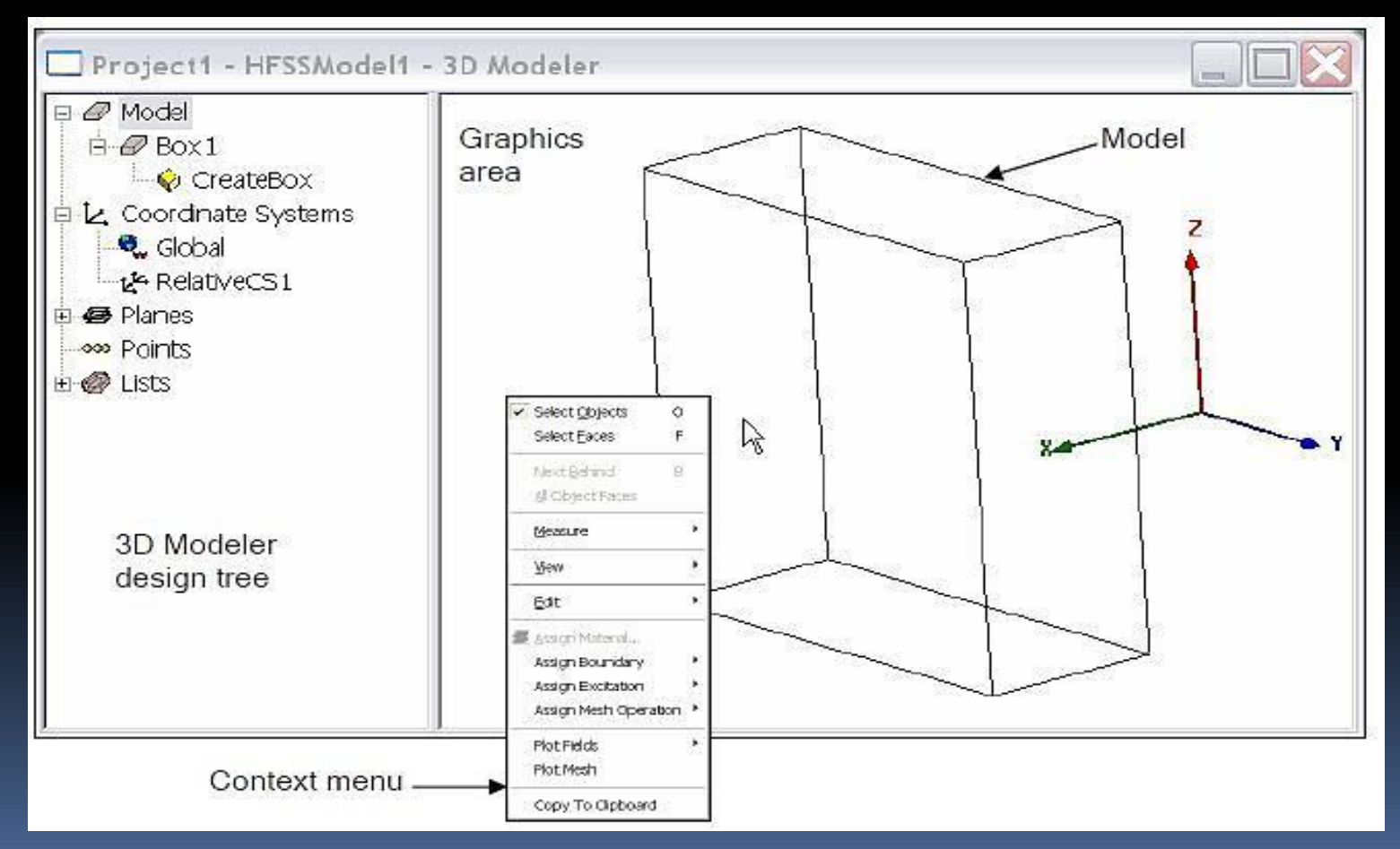

### ❖ Overview of the 3D Modeler User Interface:

There are also two additional interfaces when using the 3D Modeler interface:

#### • Property Window:

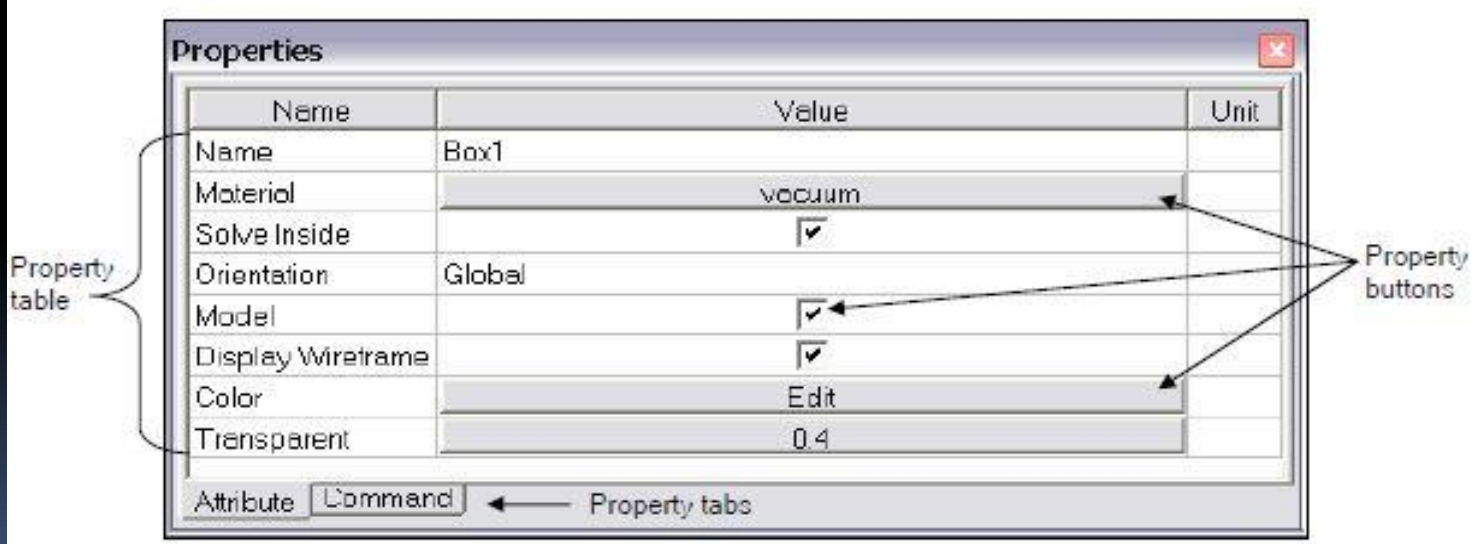

❖ Overview of the 3D Modeler User Interface:

• Status Bar/Coordinate Entry:

displays the Coordinate Entry fields

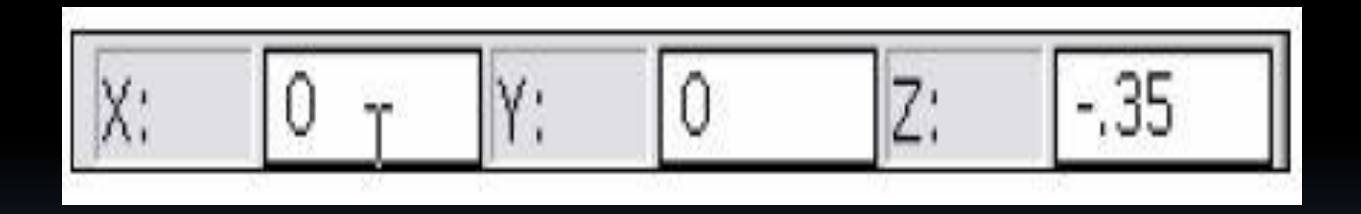

- ❖ Creating and Viewing a Simple Structure:
- $\mathcal V$  Following these steps:
- 1. Set the grid plane.
- 2. Create the base shape of the object.
- 3. Set the Height.
- Create a Box:

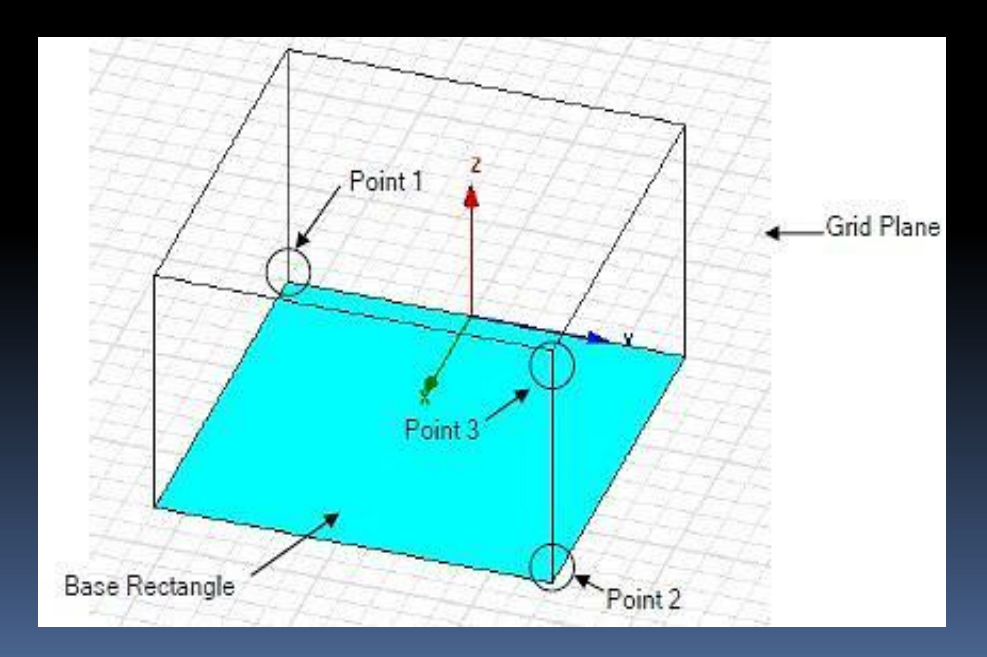

#### $\vee$  Create a Box:

- a. Select the menu item 3D Modeler > Grid Plane > XY
- b. Use the mouse to create the base shape

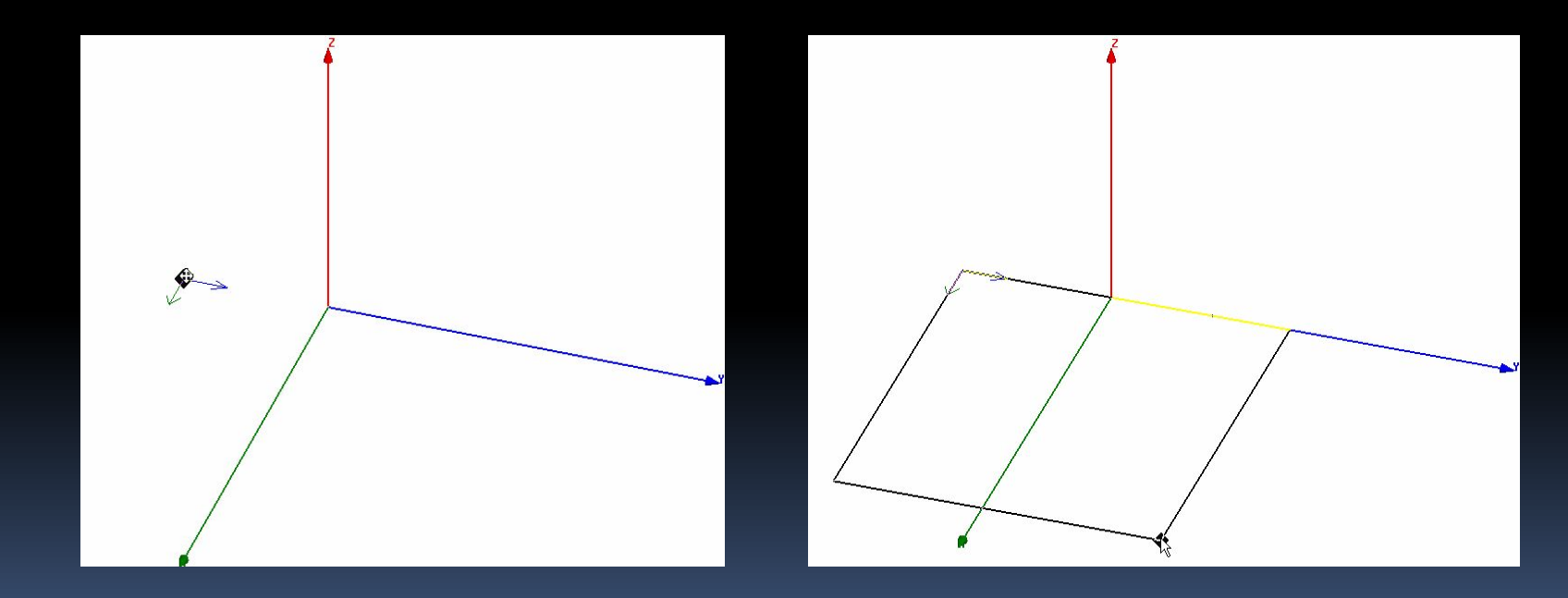

#### Create a Box: V

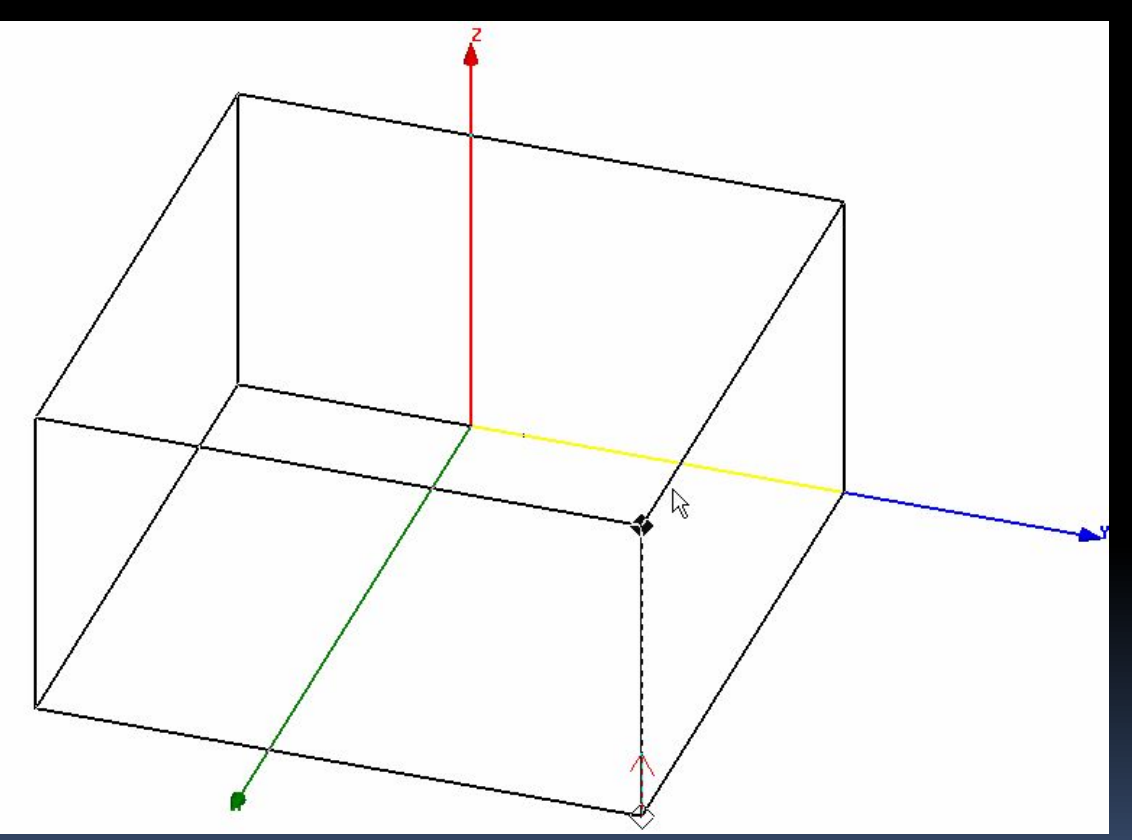

#### ✔ Object Properties:

Every object has two types of properties

- 1. Command : Defines the structural primitive.
- 2. Attributes : Defines the material, display, and solve properties.

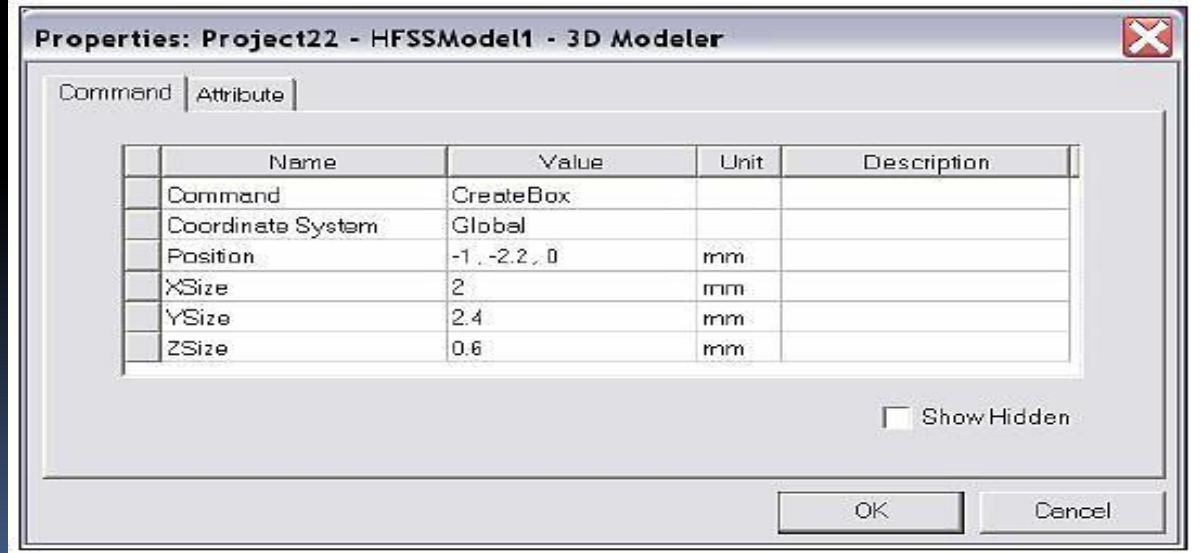

#### ✔ Object Properties:

 $\Box$ 

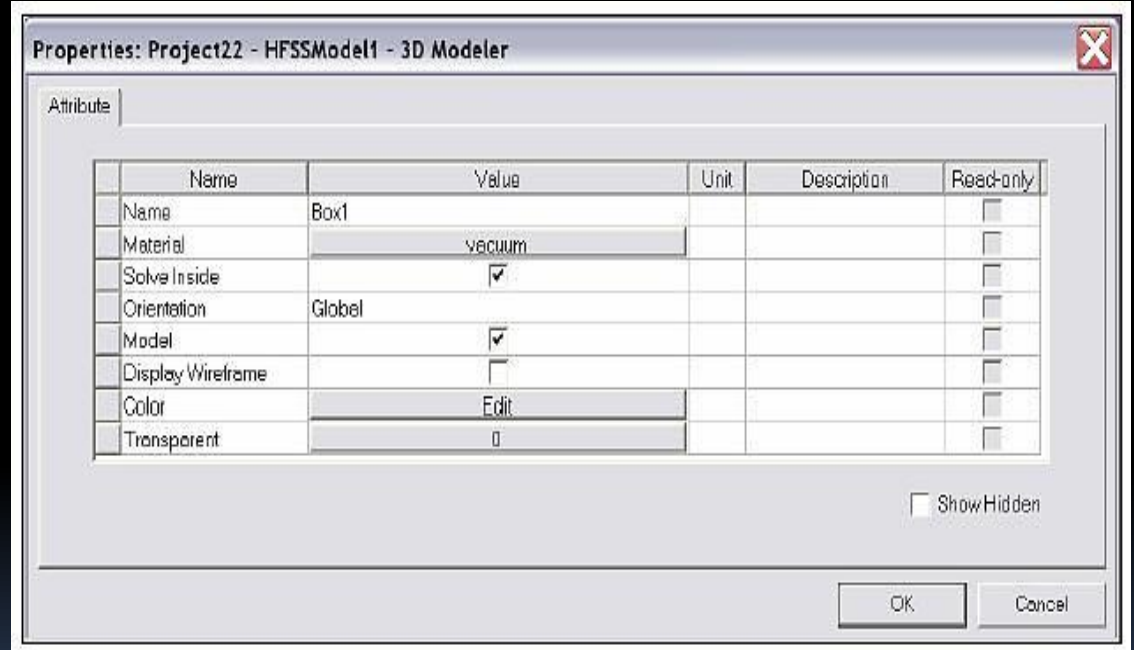

#### **✔** Overview of Draw:

• 2D Draw Objects

The following 2D Draw objects are available: Rectangle, Circle, Line, Point, Spline, Ellipse.

• 3D Draw Objects

The following 3D Draw objects are available: Box, Cylinder, Sphere, Torus, Helix, Bond Wire, Cone.

#### ✔ Selecting Previously Defined Shapes:

▪ Types of Selection

To change the selection mode, select the menu item Edit > Select and choose the appropriate selection mode.

▪ Select All Visible

You can select all visible objects by pressing the CTRL+a key or by selecting the menu item Edit > Select All Visible.

**Example 2** Select by Name

To select objects by Name you can use anyone of the following:

- Select the menu item Edit > Select > By Name
- Select the menu item HFSS > List
	- Select the Model tab
	- Select objects from the list
	- Use the Model Tree.
	- **.** If you open the Model folder you will find the objects sorted by Object or by Material.

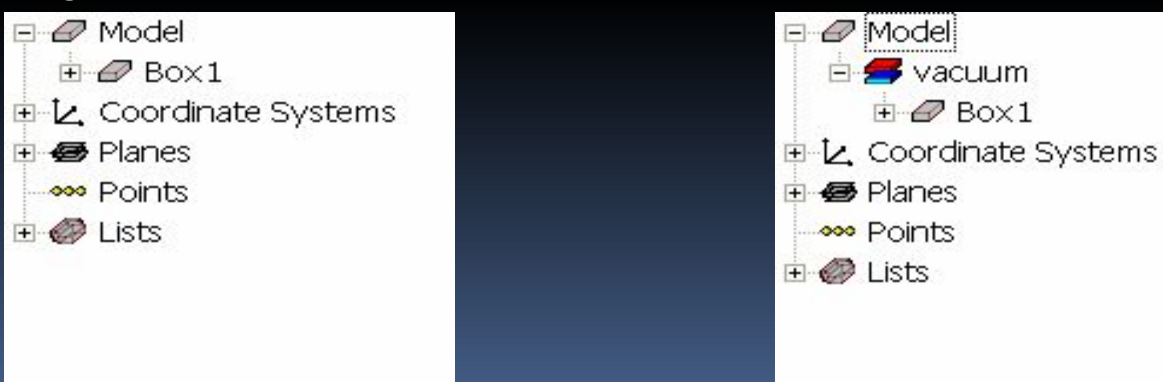

### ✔ Object Attributes:

• Name

- Material
- Solve Inside
- Model Object
- Display Wireframe
- Color
- Transparency

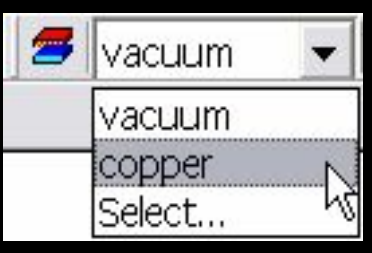

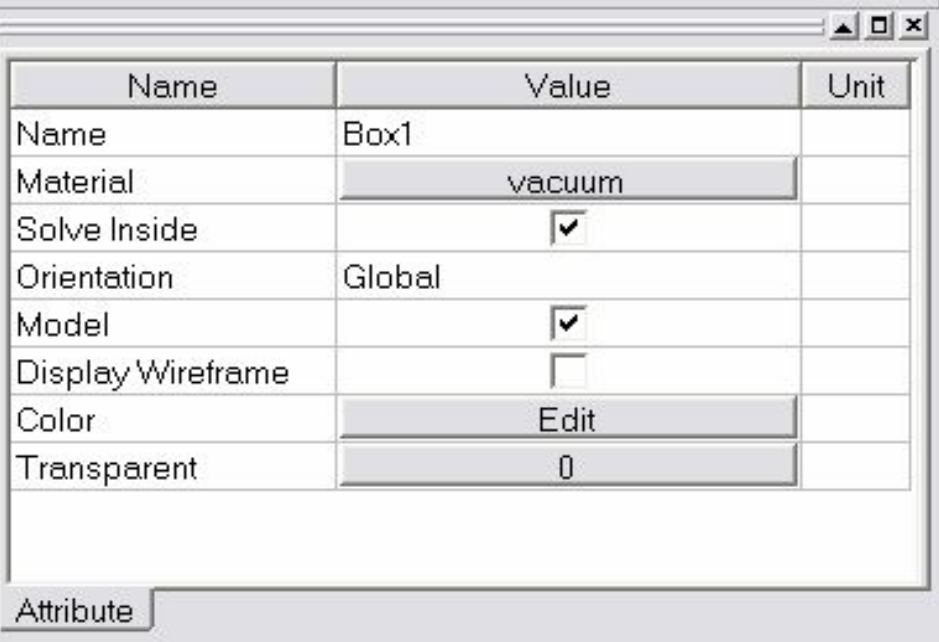

- $\vee$  Changing the View:
- 1. Toolbar

2. Context Menu

 $\mathcal{O}\subset\mathbb{C}\setminus\mathbb{C}$ Zoom In/Out Pan. Dynamic Zoom Rotate

View and choose from the options outlined in the Toolbar section.

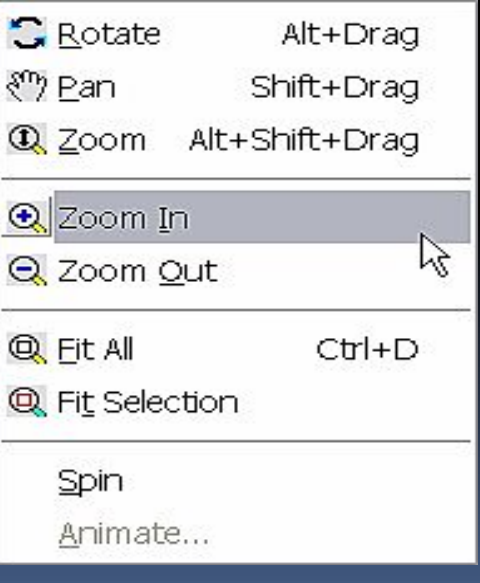

#### **Parametric Geometry:** V

#### **Defining Parameters**  $\bigcirc$

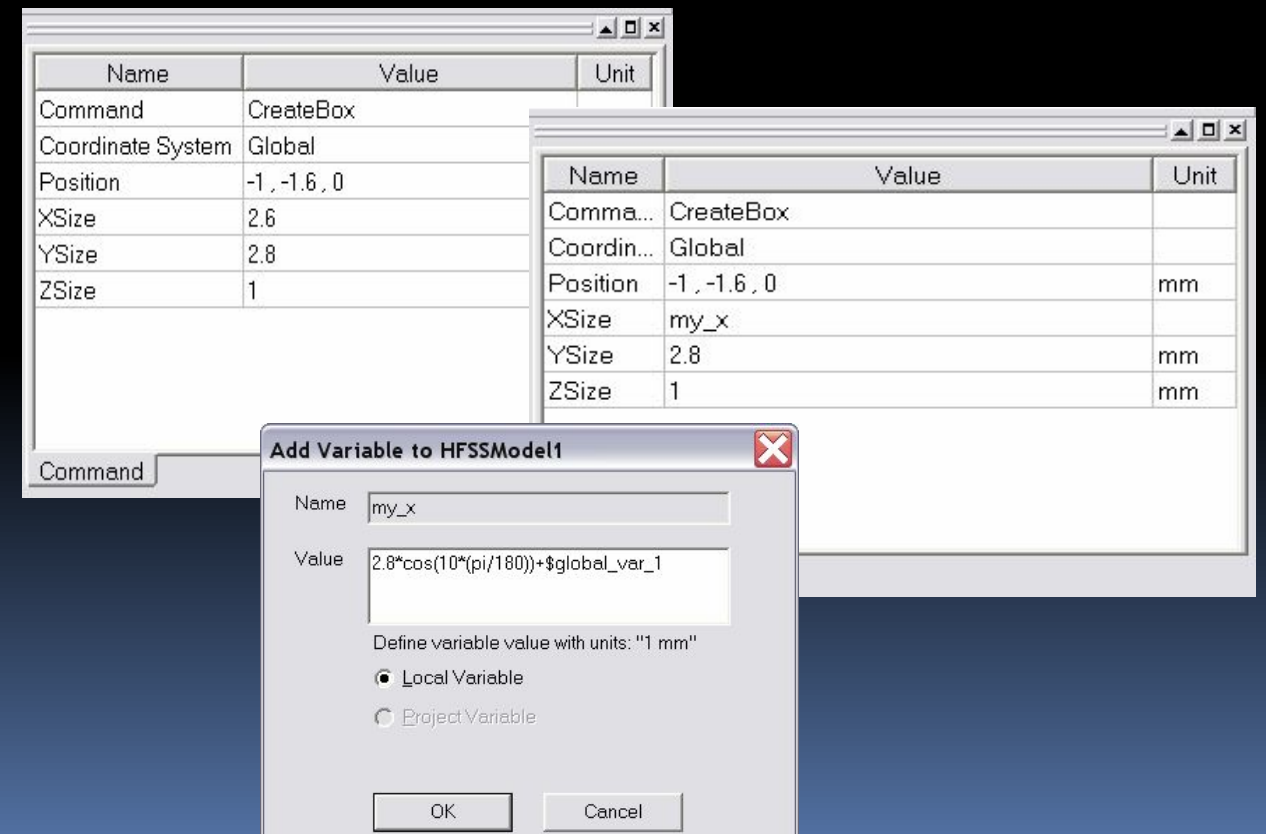

- ✔ Parametric Geometry:
- o Variables

- HFSS > Design Properties
- Project > Project Variables
- o Units
- o Equations

#### o Equation based Curves and Surfaces

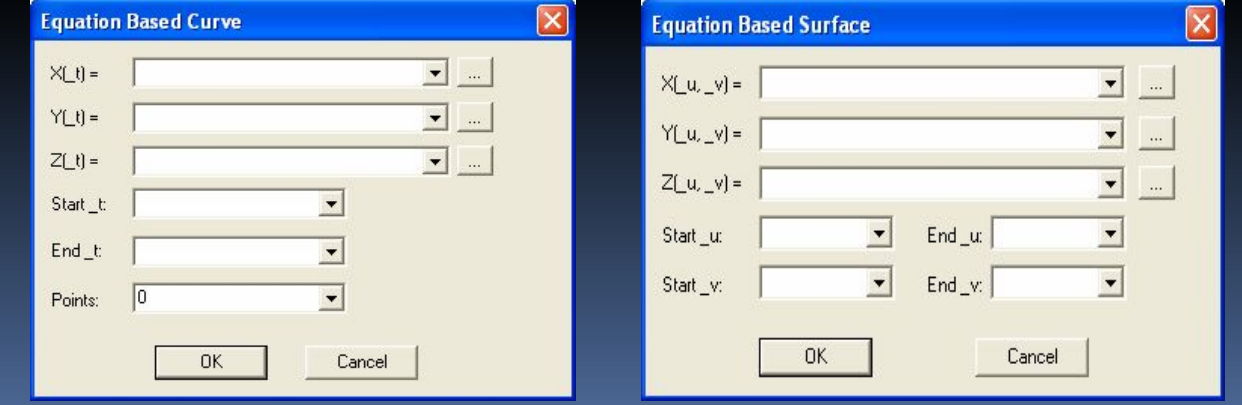